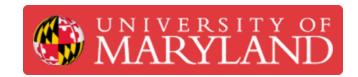

# 01. ProX 200 Menus

Written By: Quinn Colville

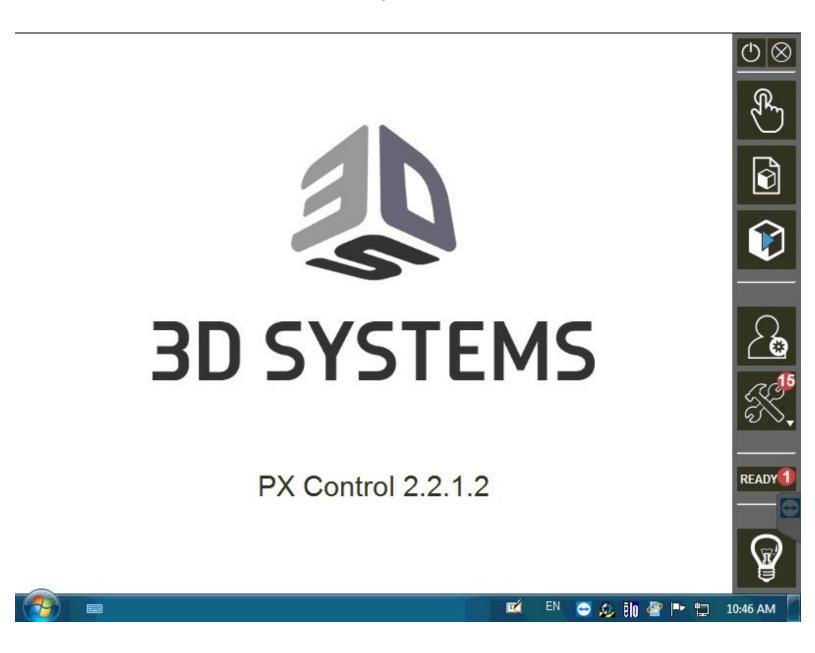

# Introduction

This guide will introduce you to all the different menus and icons you will see while operating the ProX 200.

#### Step 1 — Startup

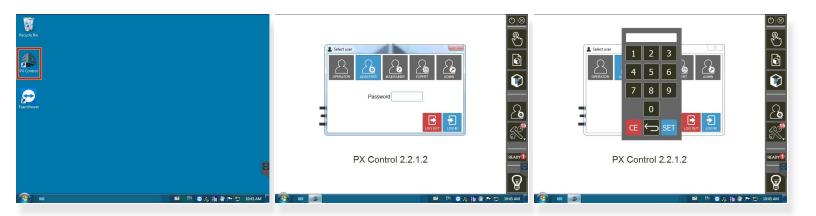

- (i) The ProX 200 runs on Windows OS
- Double click **PX Control** to open the machine control application
- Make sure the user is selected as ADJUSTER
  - Password 4123
  - Touch SET
  - Touch LOG IN
- (i) Different users have different levels of control

# Step 2 — Preparation Menu

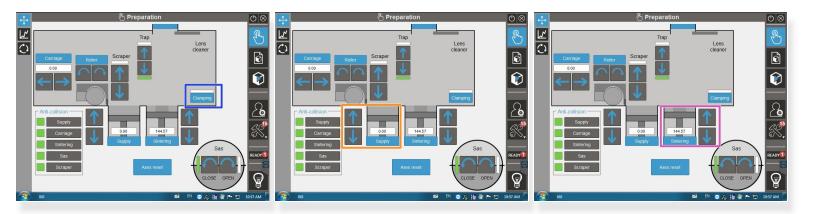

- (i) This menu lets you operate the various internal mechanisms
  - Green boxes mean the mechanism is operating properly
  - Red and orange boxes mean there is an error that needs to be fixed
- CLAMPING lets you engage the suction cup on the build plate to hold it in place
- SUPPLY lets you control the height of the powder supply (MAX 160)
- **SINTERING** lets you control the height of the build plate (MAX 160)

# Step 3 — Preparation Menu

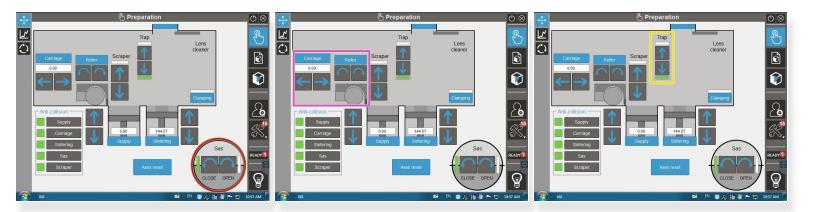

- SAS lets you OPEN and CLOSE the sealed door on the front of the machine for transferring powder and tools
- CARRIAGE lets you move the recoater left and right. ROLLER lets you rotate the recoater roller
- **TRAP** lets you open and close the protective covering over the mirror system which is used during argon purging

# Step 4 — Preparation Menu (Gas)

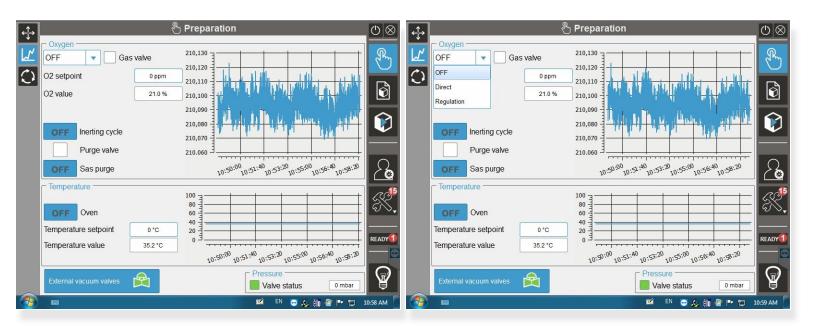

- This menu lets you monitor and control the purging process.
- Items you will control:
  - Setting the oxygen ppm level
  - Opening and closing the external vacuum valves
  - Setting the air flow to **DIRECT**
  - Turning the inerting cycle ON
- The graph is a helpful visual during the purge cycle to see the oxygen level

#### **Step 5** — **Preparation Menu (Layering)**

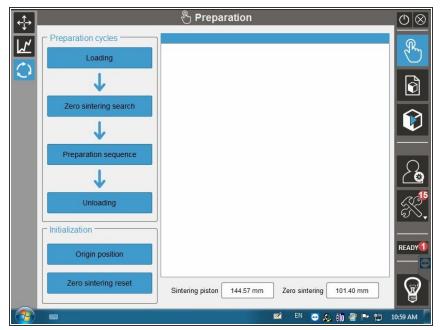

- This menu lets you run the preparation layer steps after loading the build plate
  - LOADING lets you load the build plate
- ZERO SINTERING SEARCH
  automatically sets the build plate to
  the proper height for the preparation
  layer
- PREPARATION SEQUENCE lets you manually adjust the first layer to visually make sure you have an even distribution of powder

#### Step 6 — Manufacturing File Menu

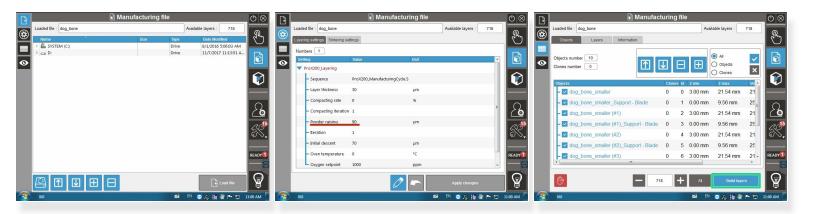

- (i) This menu lets you load and view the build file
- You can search through the shared directory to find the file to upload
- The settings tab allows you to view some basic settings for layering and sintering
  - You can adjust the POWDER RAISING if you need to reduce the amount of powder being used for a build
- The objects tab lets you see the different components in the build file (part file, support file, etc.)
  - BUILD LAYERS allows the selected objects to be converted to the final build file
- (i) The eye tab shows a visual of the build file

# Step 7 — Manufacturing Menu

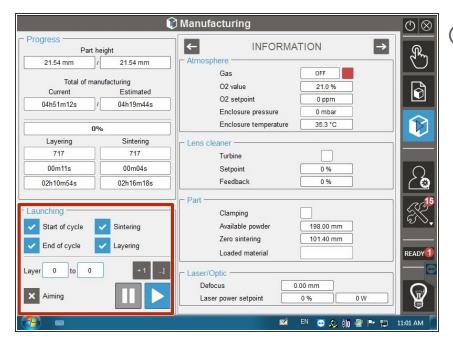

- This menu shows the progress of the build and the atmospheric conditions
- These buttons allow you to manually layer and sinter as well as starting the build

#### Step 8 — Machine Status Menu

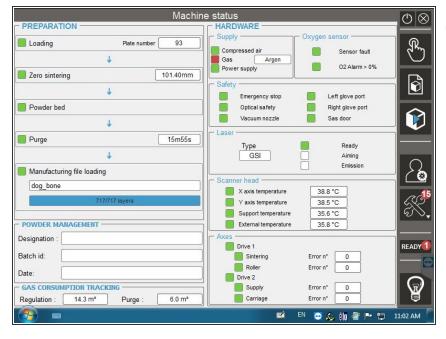

This menu shows the status of the machine. You need all green boxes to start the build

#### Step 9 — Extras

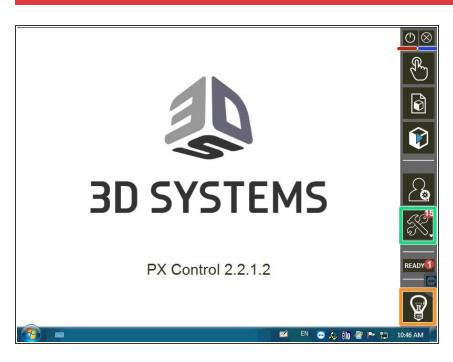

- The power button turns the machine off
- The close button exits out of PX Control
- The tools menu is for service technicians only
- This button turns the internal light on